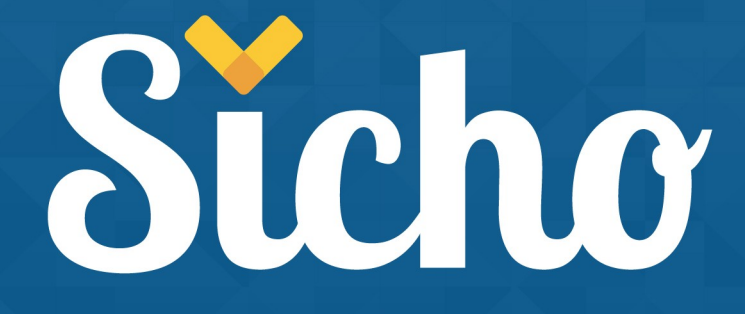

Aplicación móvil **Geogestión Horaria** 

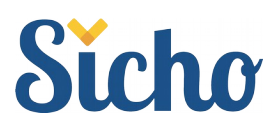

# **Aplicación móvil Geogestión Horaria**

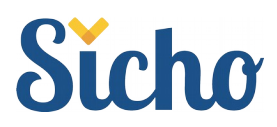

# Índice de contenido

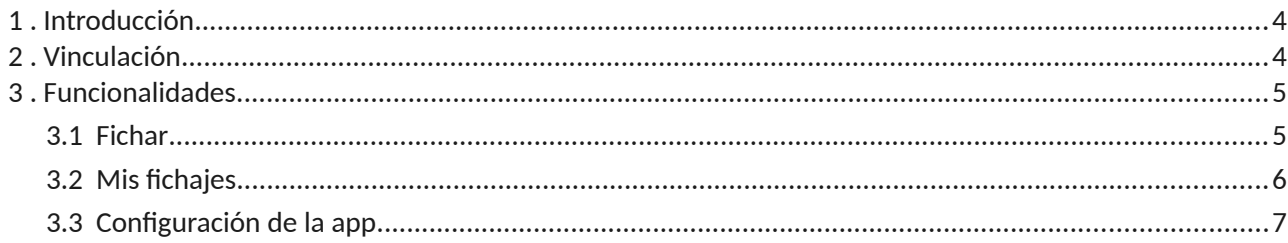

Aplicación móvil Geogestión Horaria

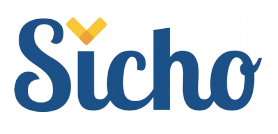

# <span id="page-3-0"></span> **1 . Introducción**

El manual de la APP móvil CONTROL DE PRESENCIA, incluye información sobre las funcionalidades que ofrece esta aplicación móvil, la cual permite realizar y consultar fichajes que se hayan realizado mediante la aplicación.

La **geolocalización,** es la capacidad para obtener la ubicación geográfica real de un objeto, en este caso, del dispositivo móvil en el que se instale la app.

# <span id="page-3-1"></span> **2 . Vinculación**

Para empezar a utilizar la aplicación se ha de vincular el dispositivo móvil al **Servicio Integral de Control Horario** a través de un código QR que se obtendrá en el apartado "Mis datos personales".

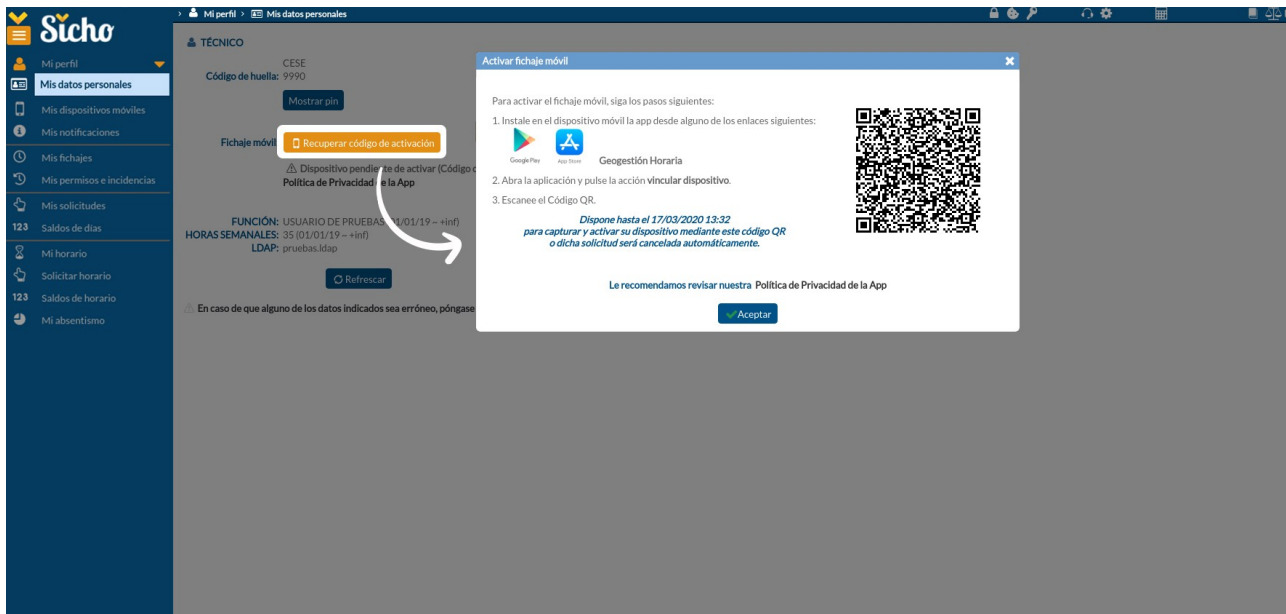

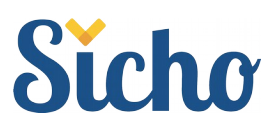

### <span id="page-4-1"></span> **3 . Funcionalidades**

CONTROL DE PRESENCIA es una aplicación móvil para dispositivos Android y iPhone, que permite fichar en cualquier momento y en cualquier sitio, gracias a la geolocalización y sin necesidad de tener conexión a Internet en el momento de la realización del fichaje.

La realización de los fichajes serán enviados al **Servicio Integral de Control Horario,** en la opción "Mis fichajes" del **PortalHorario** podrán visualizarse dichos marcajes. Además, también se permite visualizar los fichajes más recientes realizados en la aplicación.

#### <span id="page-4-0"></span> **3.1 Fichar**

Esta opción permite la realización de un fichaje como si de un terminal de huellas se tratase, adjuntando los datos actuales de localización. Para fichar, se debe elegir el concepto que corresponda y a continuación se realizará el fichaje.

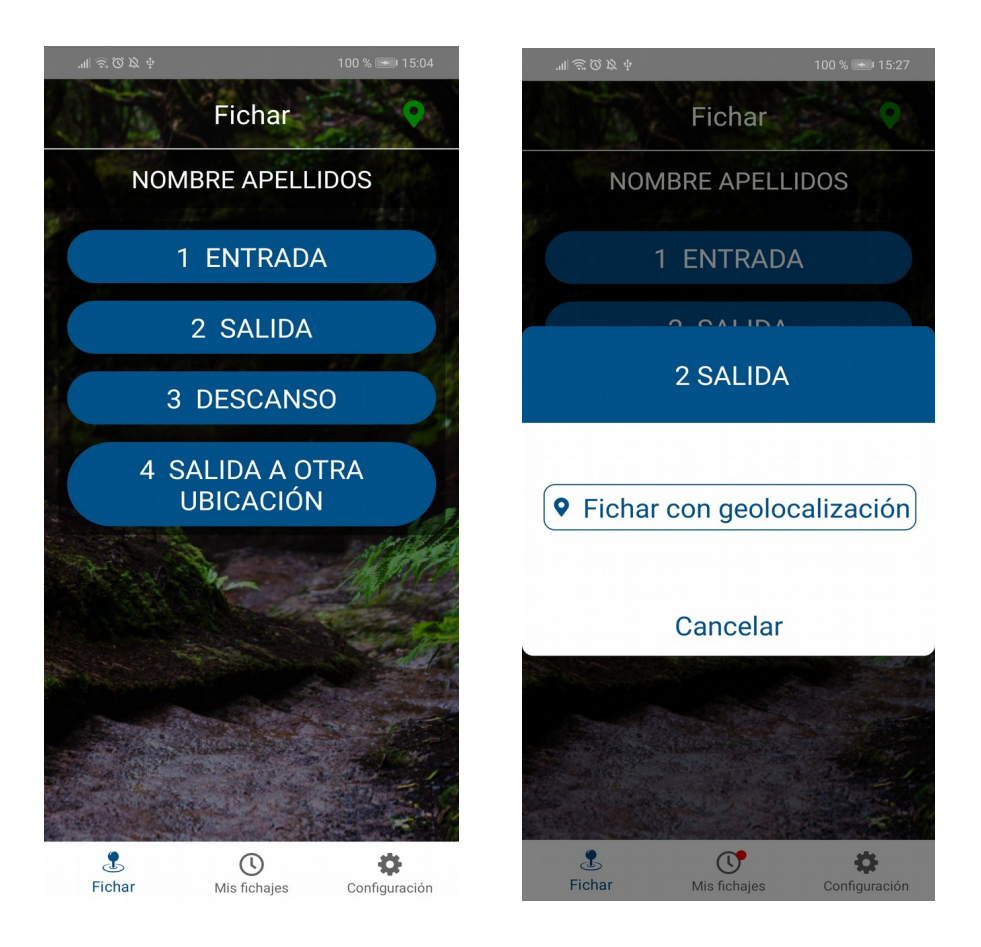

Aplicación móvil Geogestión Horaria

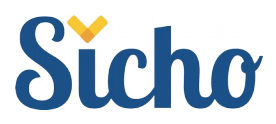

La realización del fichaje no requiere conexión a Internet. En caso de fichar sin conexión a internet, los fichajes quedarán almacenados y en el momento que disponga de conexión serán enviados.

#### <span id="page-5-0"></span> **3.2 Mis fichajes**

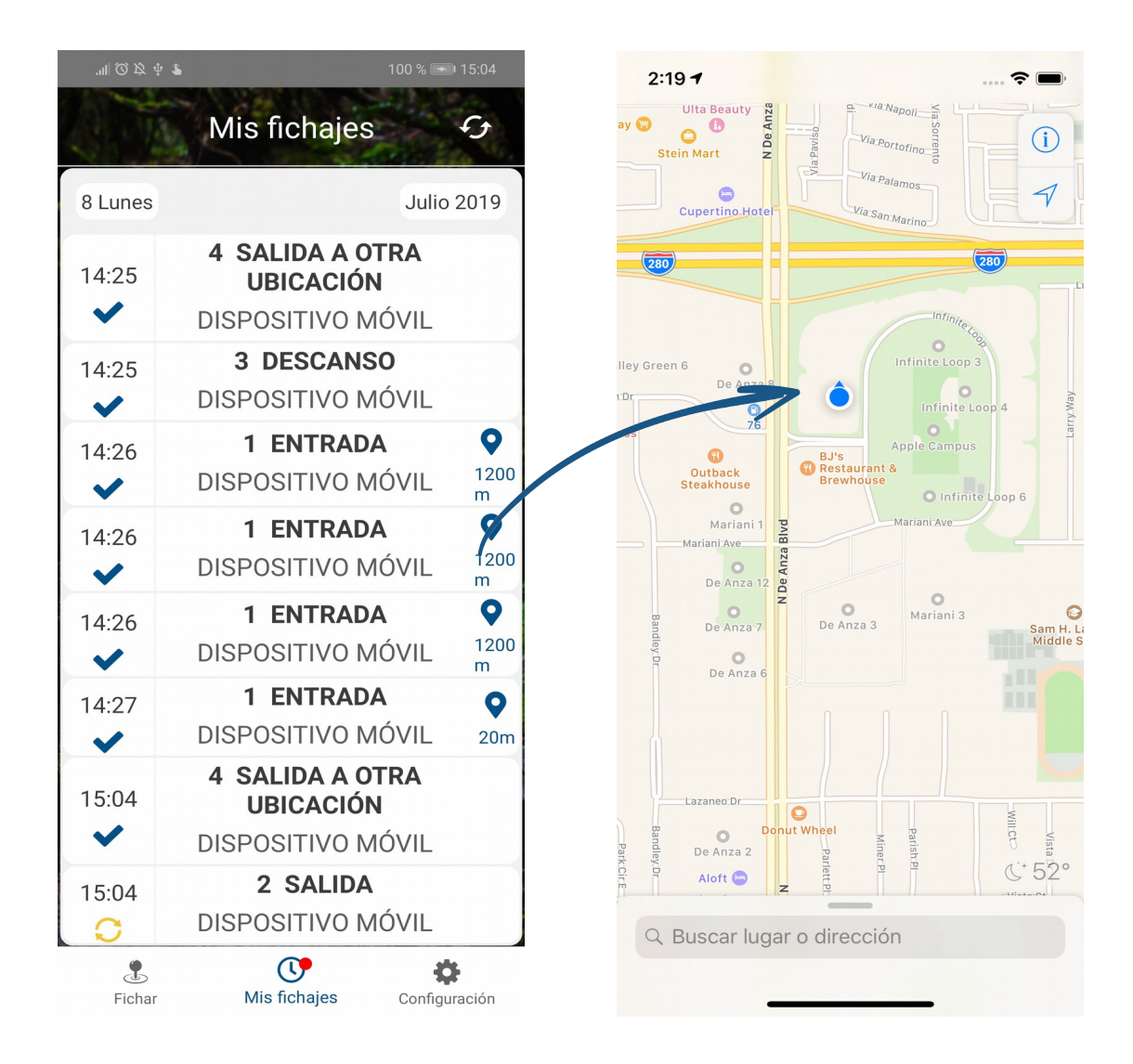

La opción "Mis fichajes" permite visualizar los fichajes que se han realizado en la aplicación y el estado de sincronización del mismo. A su vez, es posible hacer clic en un fichaje para poder acceder a las coordenadas donde se realizó el mismo mediante la aplicación de mapas que esté configurada por defecto.

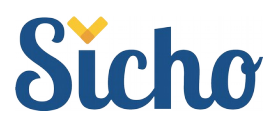

- Si el fichaje **ha sido sincronizado** con el sistema aparecerá el icono
- Si el fichaje **aún no se ha sincronizado** aparecerá el icono
- $\bullet$  La información relacionada con la geolocalización la muestra el icono  $\bullet$

Existe la posibilidad de forzar el envío de dicho fichaje pulsando en el icono  $\bm{G}$ 

#### <span id="page-6-0"></span> **3.3 Configuración de la app**

En esta pantalla se puede cambiar la configuración de la aplicación:

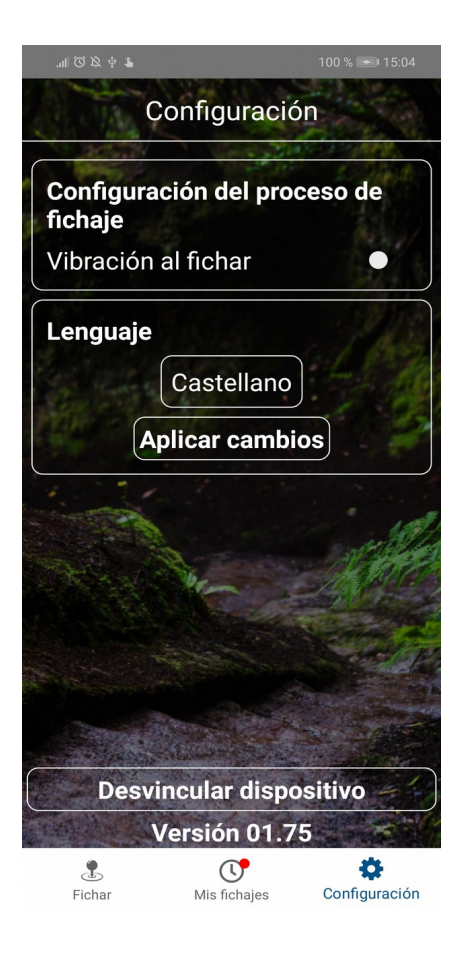

Aplicación móvil Geogestión Horaria

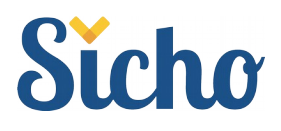

- **Configuración del proceso de fichaje:**
	- **Vibración al fichar:** Se utiliza para indicar si se desea que el dispositivo emita una vibración a la hora de la realización del fichaje.
- **Lenguaje:** En este apartado se permite cambiar el idioma de la aplicación. Será necesario hacer clic en el botón **"Aplicar cambios"** para que se haga efectivo dicho cambio.
- **Desvincular dispositivo:** Pulsando en este botón se desvinculará el perfil de usuario inicializado en la aplicación.

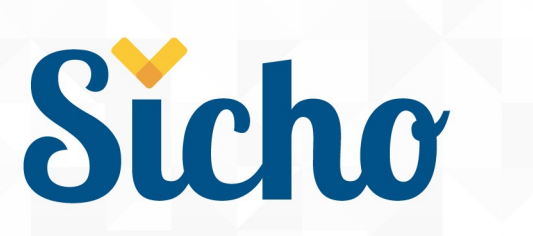